# CORRECTORES|CORRECTORS

Manual d'usuari de l'aplicació informàtica de la prova d'avaluació de sisè d'Educació Primària (Full de respostes en paper)

> **[Accés a l'aplicació] [Correcció de proves] [Validació d'encàrrec]**

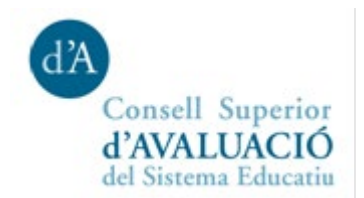

## Índex

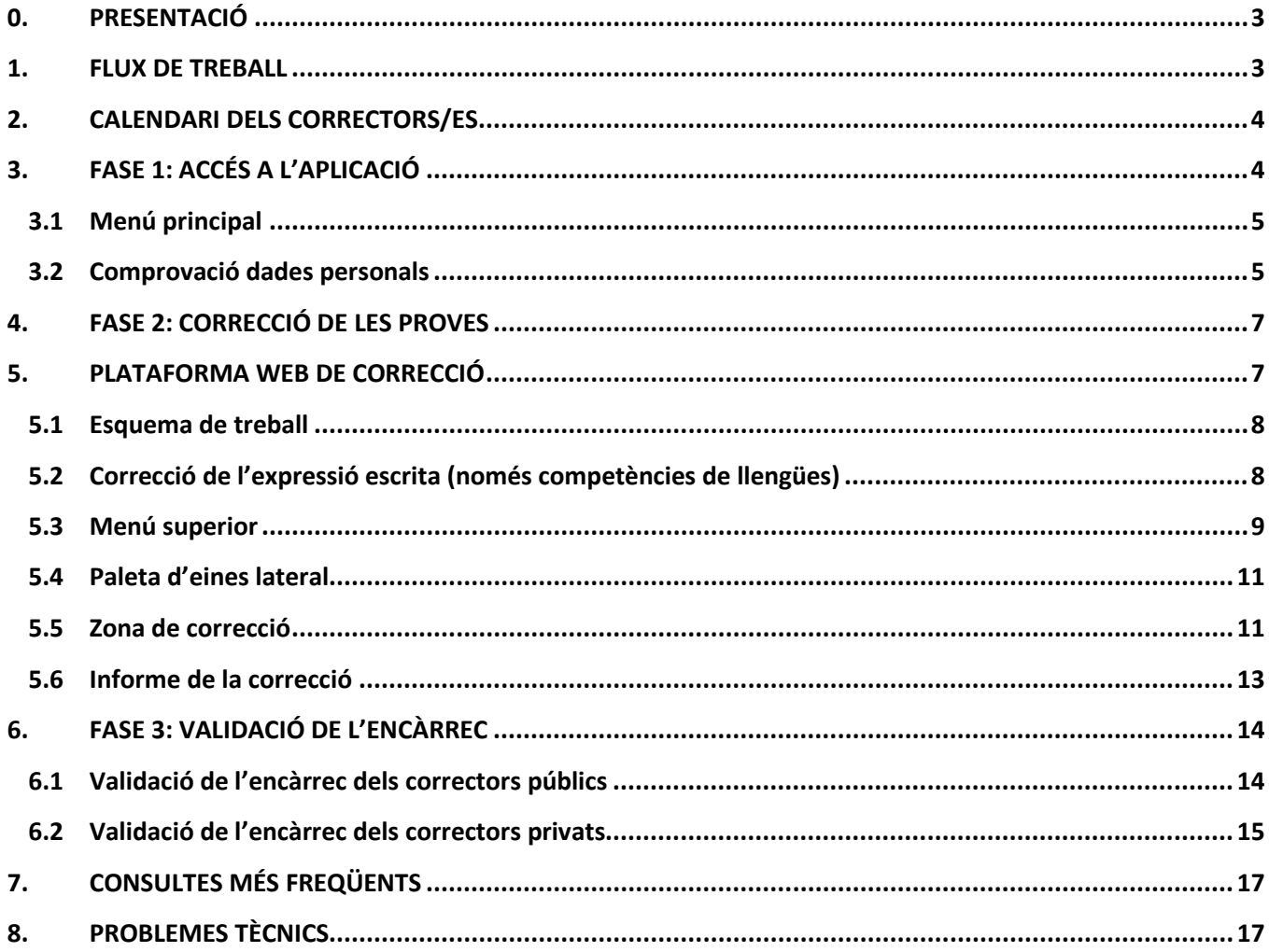

## <span id="page-2-0"></span>**0. PRESENTACIÓ**

Aquest manual conté les instruccions per a l'aplicació informàtica que els correctors i correctores designats heu d'utilitzar per a la correcció de les proves i la gestió del pagament.

Les tasques que els correctors/es designats heu de fer amb el suport d'aquesta aplicació informàtica són:

- **Comprovar el correcte accés a l'aplicació informàtica i que les dades personals siguin correctes**. En el cas dels correctors de centres privats, heu d'afegir les dades bancàries per al pagament de minutes.
- Baixar el manual de l'aplicació informàtica i els **criteris de correcció** de les proves.
- **Correcció de la part oberta de les proves**, mitjançant una aplicació web que incorpora ajudes i funcionalitats que faciliten la tasca de correcció i milloren la productivitat.
- **Procedir a l'acceptació administrativa de l'encàrrec i validació del número de quaderns assignats.** Per simplificar els tràmits administratius i accelerar el cobrament de minutes en aquesta edició es farà l'acceptació i validació en la mateixa aplicació informàtica.

## **IMPORTANT: Trobareu informació addicional a l'adreça<http://consaval.cat/correctorsA6P>**

<span id="page-2-1"></span>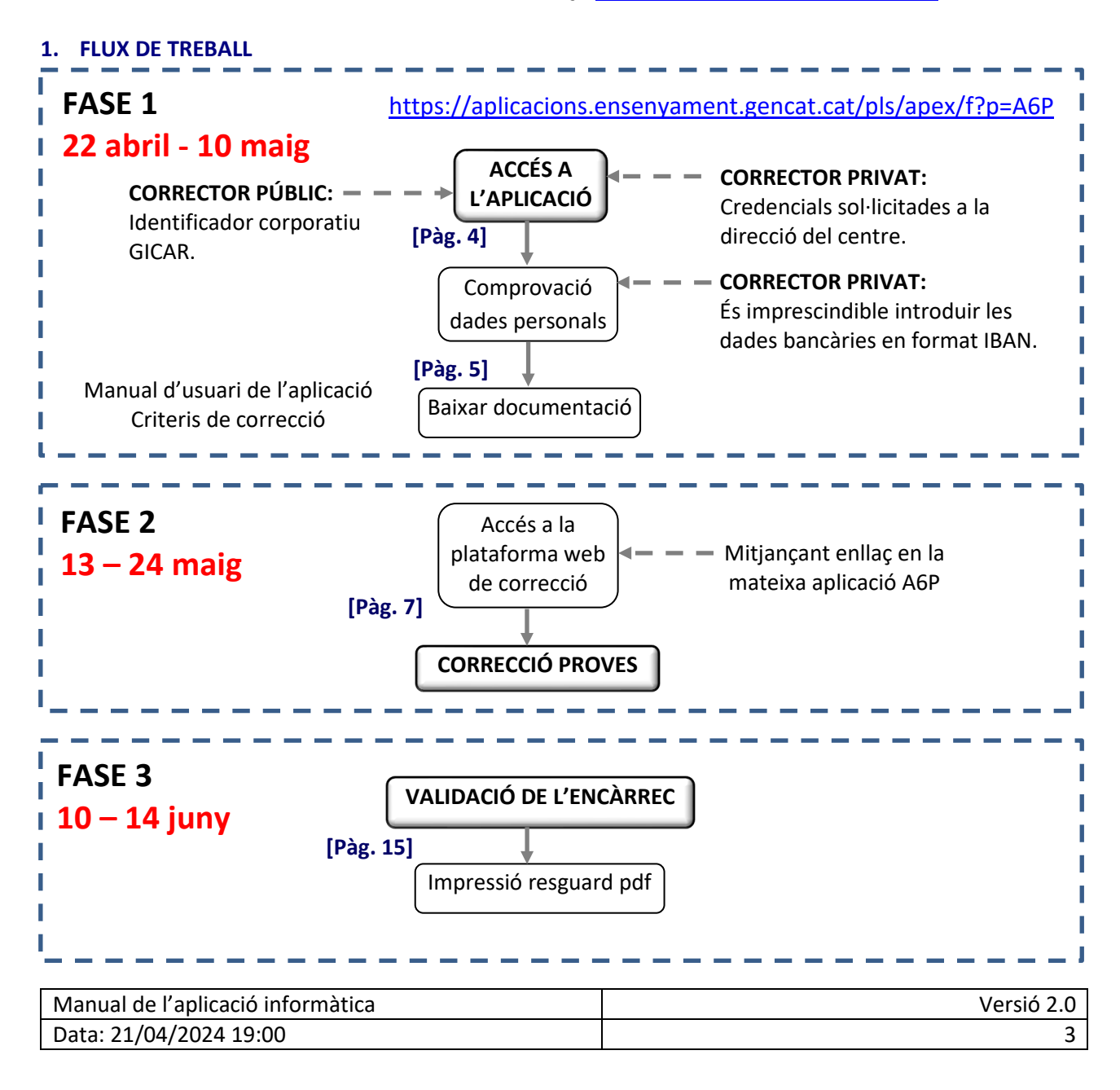

## <span id="page-3-0"></span>**2. CALENDARI DELS CORRECTORS/ES**

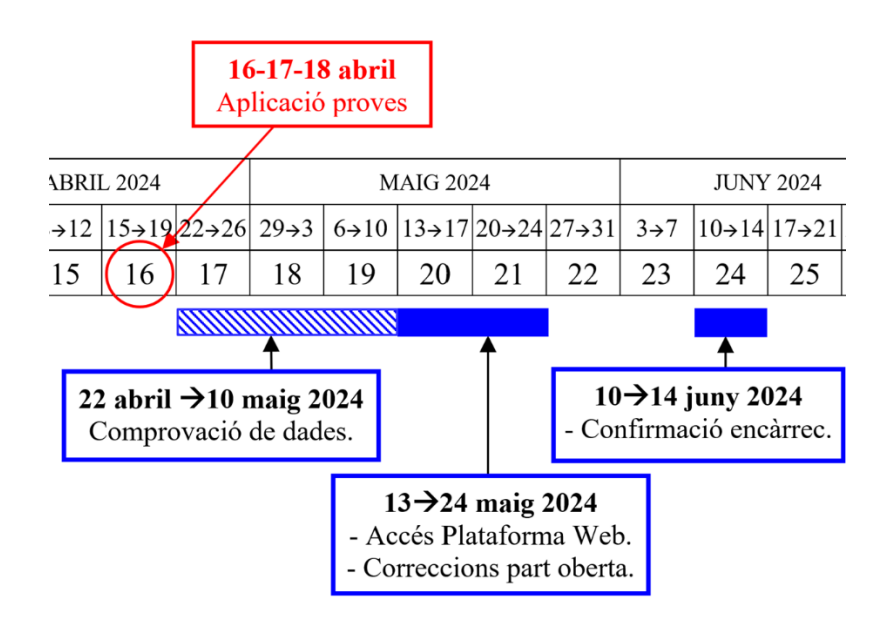

## <span id="page-3-1"></span>**3. FASE 1: ACCÉS A L'APLICACIÓ**

Aquesta primera fase s'obre després de l'aplicació de les proves, el **22 d'abril de 2024.** Per poder accedir a l'aplicació, heu d'anar a l'adreça:

<https://aplicacions.ensenyament.gencat.cat/pls/apex/f?p=A6P>

Introduïu el vostre identificador d'usuari i la contrasenya que utilitzeu per al directori corporatiu GICAR (ATRI).

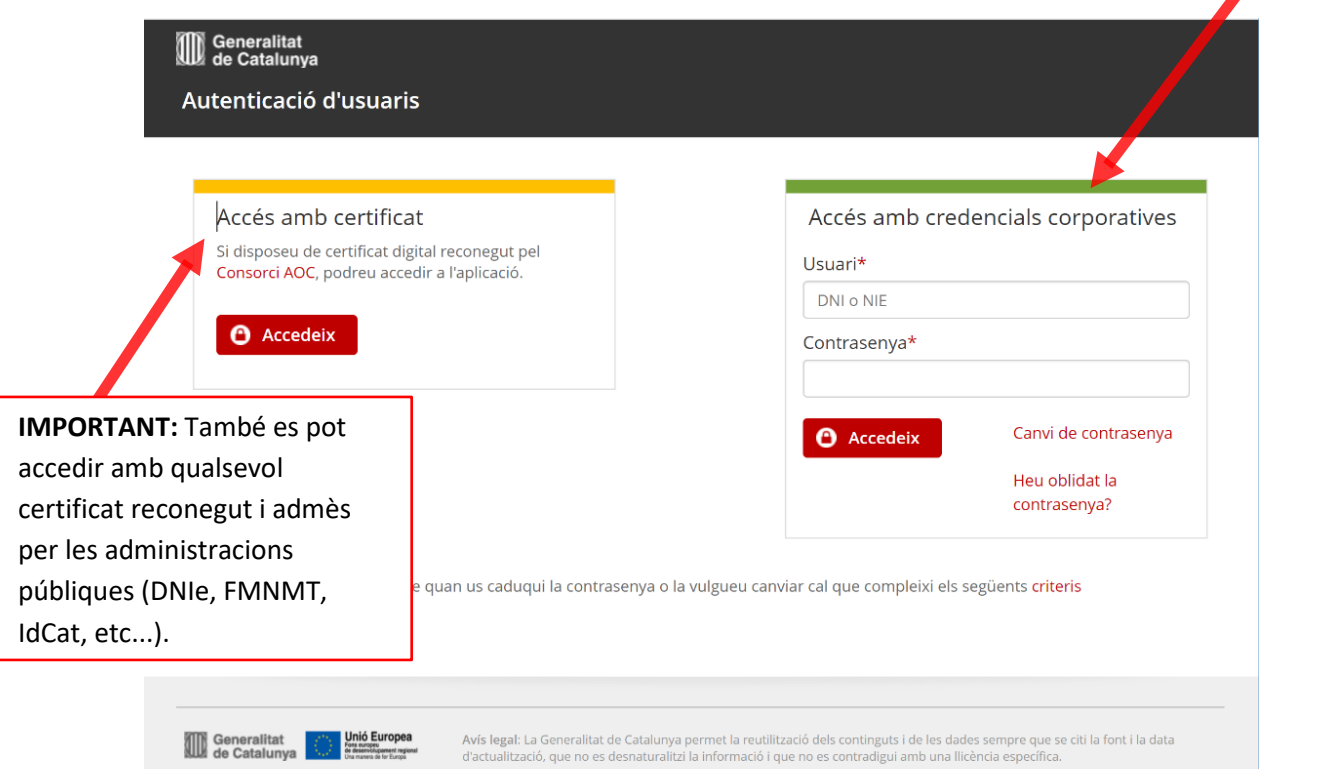

Els correctors de centres privats, si no disposen de cap certificat reconegut, han de demanar les seves claus d'accés a la direcció del seu centre, que les tramitarà mitjançant l'aplicació GUAC (Gestió d'usuaris d'altres centres).

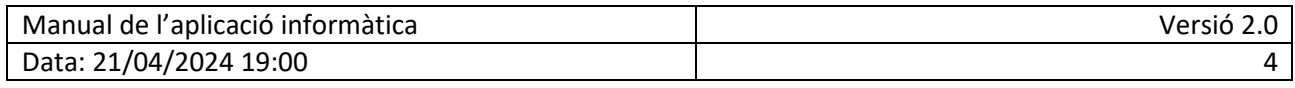

#### <span id="page-4-0"></span>**3.1 Menú principal**

El menú principal té dues opcions en aquesta primera fase. Els avisos importants i les dades dels correctors/es.

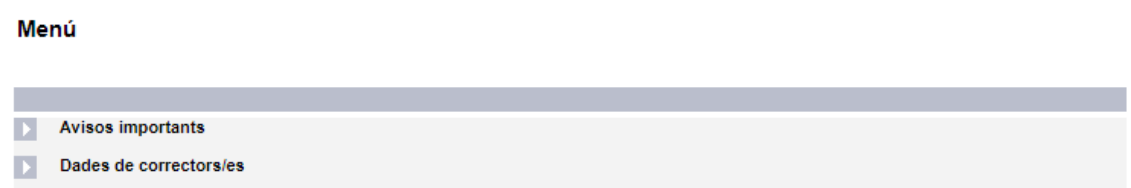

A la pantalla d'**avisos importants** es troben les informacions d'última hora, si n'hi ha. Aquí trobareu documentació necessària que podeu baixar com el **manual de l'aplicació informàtica** i els **criteris de correcció.** Llegiu-los atentament.

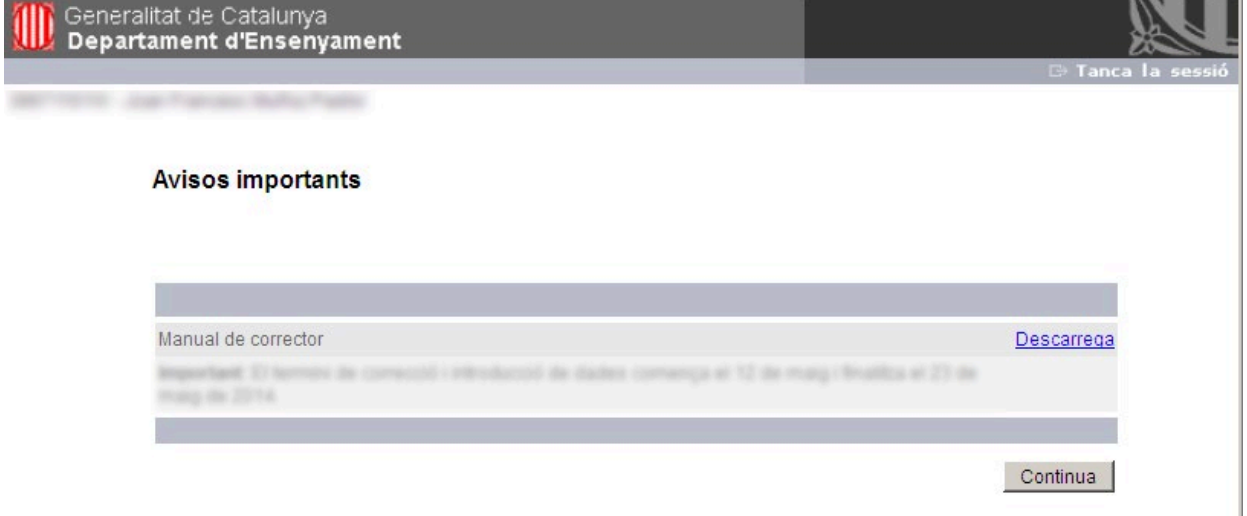

#### <span id="page-4-1"></span>**3.2 Comprovació dades personals**

L'opció de "Dades de correctors/es" apareix la pantalla següent, on s'ha de marcar la icona d'edició:

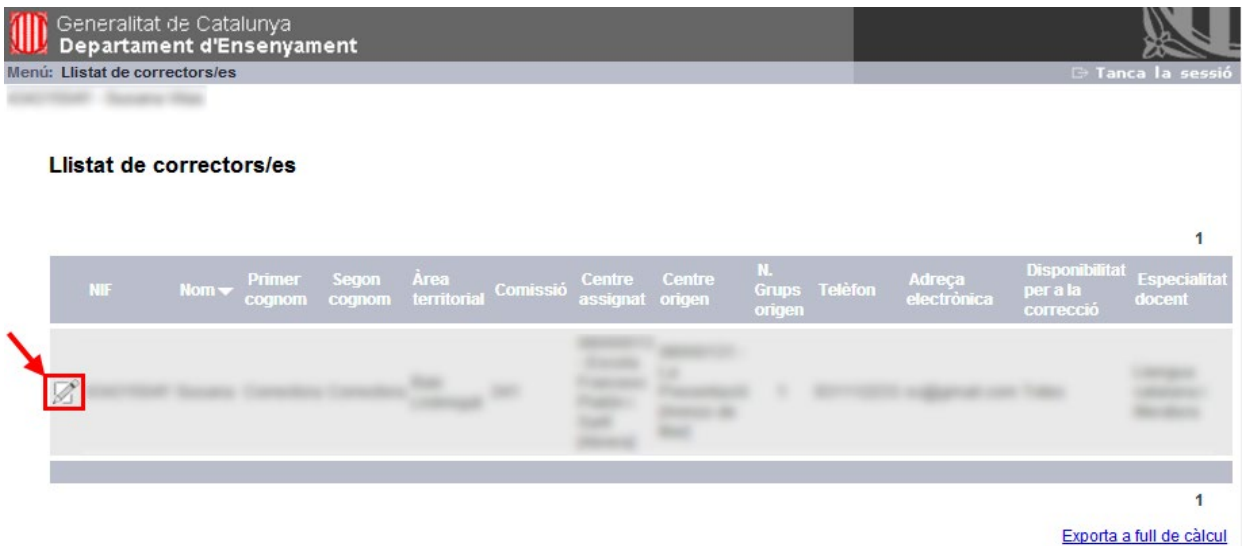

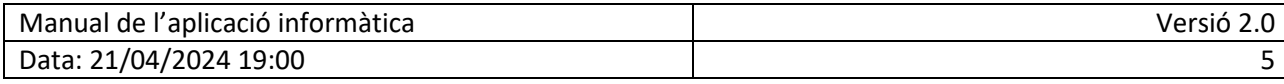

D'aquesta manera s'accedeix a la pantalla de detall del corrector. Cal comprovar que totes les dades personals siguin correctes. En especial és molt important tenir en compte els aspectes següents:

- **Adreça de correu electrònic**. Cal comprovar que l'adreça de correu electrònic és correcta, ja que és el mitjà per rebre les diferents comunicacions del Consell.
- **Dades bancàries**. Només aquells correctors/es provinents de centres d'altres titularitats tindran habilitades les caselles de les dades bancàries. Cal introduir el **codi bancari internacional IBAN** que consta de 4 caràcters inicials (el codi de país ES més dos dígits de control) i a continuació els 20 dígits del compte corrent. Exemple: ES2114650100722030876293 (S'ha d'introduir tot junt, sense espais)
- **Data de naixement.**

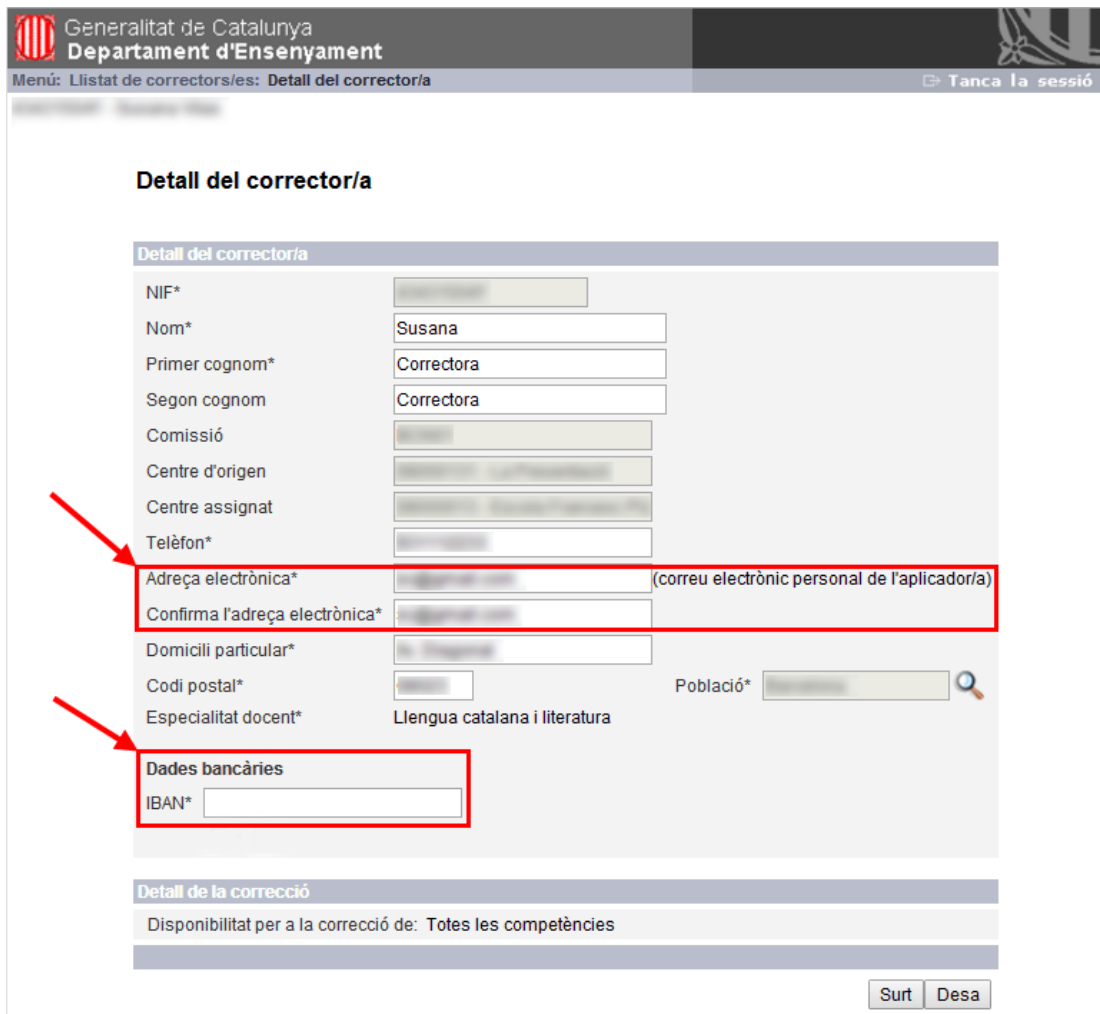

**IMPORTANT:** Als correctors de centres públics no els apareixerà l'opció d'introducció de dades bancàries, ja que el pagament es farà en el mateix compte on tenen domiciliada la nòmina.

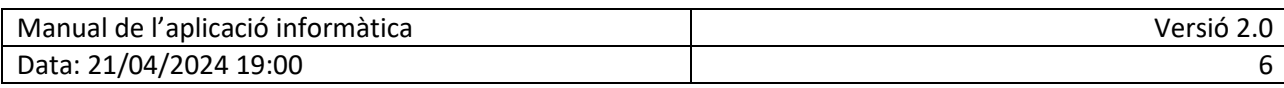

## <span id="page-6-0"></span>**4. FASE 2: CORRECCIÓ DE LES PROVES**

Aquesta segona fase correspon a la correcció de les proves i s'inicia el **13 de maig de 2024**, una vegada digitalitzats els fulls de resposta. **La correcció ha d'estar finalitzada abans del 24 de maig de 2024**.

En aquesta fase apareix una nova opció del menú que permet accedir a la plataforma web externa de correcció.

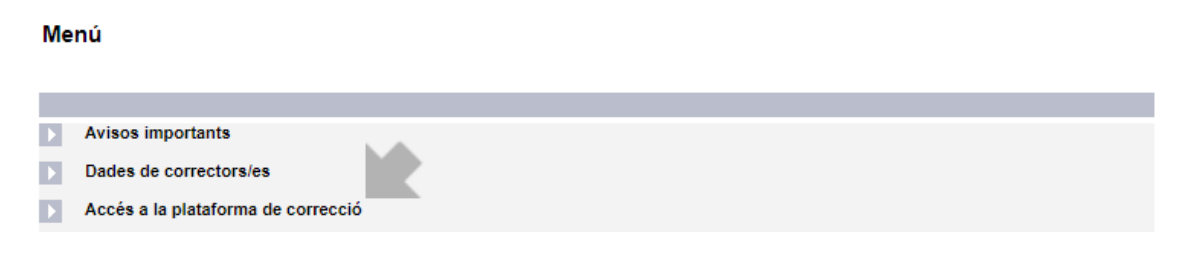

**IMPORTANT!** L'enllaç d'accés a la plataforma web externa de correcció té una validesa temporal de 10 minuts. Si no es fa servir aquest enllaç en aquesta finestra de temps caldrà sortir de l'aplicació i tornar a entrar per generar un nou enllaç vàlid.

### <span id="page-6-1"></span>**5. PLATAFORMA WEB DE CORRECCIÓ**

Una vegada finalitzada l'aplicació de les proves, els fulls de resposta seran digitalitzats i la part oberta es corregirà mitjançant una aplicació web. Per tant, els correctors no hauran de recollir ni retornar els fulls de resposta a la seu de la comissió.

A més, la plataforma de correcció web inclourà una sèrie d'eines d'ajuda que milloraran la comoditat i la productivitat del procés de correcció, com ara:

- Aplicació multiplataforma: accés amb diferents dispositius amb connexió a internet: ordinadors de sobretaula, tabletes, etc.
- Agrupació dels ítems per corregir tots els d'un mateix tipus alhora.
- Enviament directe de la qualificació. No s'han d'omplir graelles.
- Indicació dels criteris de correcció a cada ítem.
- Ajudes en la correcció de textos. Marques de diferents colors i recomptes de marques automàtics.
- Puntuació automàtica de les marques d'ortografia.

Aquesta nova plataforma de correcció, juntament amb el reconeixement de mèrits pretén millorar la tasca dels correctors i motivar els docents en aquesta funció tan important per a l'avaluació del sistema educatiu.

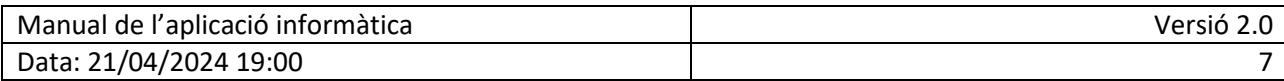

## <span id="page-7-0"></span>**5.1 Esquema de treball**

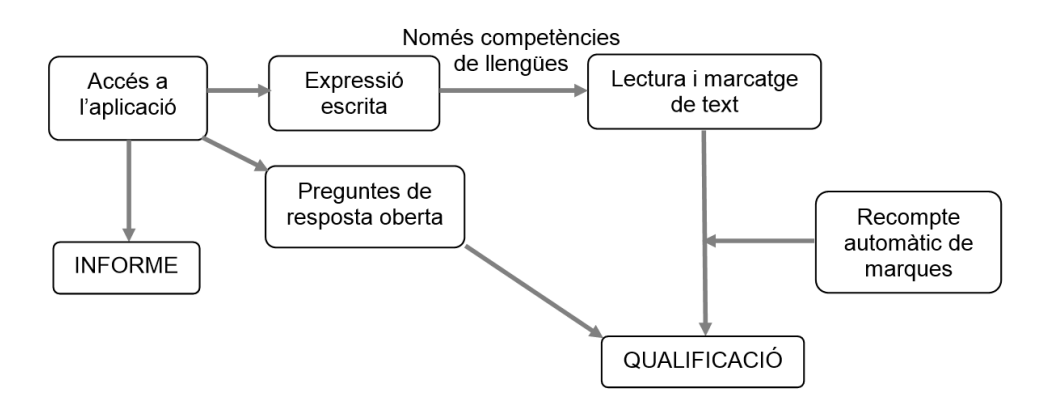

#### <span id="page-7-1"></span>**5.2 Correcció de l'expressió escrita (només competències de llengües)**

En la correcció de les expressions escrites de les proves de competència lingüística (llengua catalana, llengua castellana i llengua anglesa) el primer és la introducció del nombre de paraules de la redacció, doncs aquest valor condiciona les puntuacions màximes del diferents aspectes a avaluar:

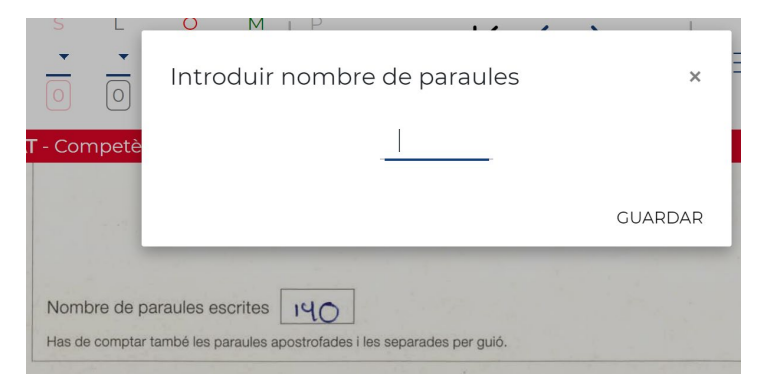

Llevat d'algunes diferències en el nombre d'elements a avaluar entre les diferents competències de llengües, l'aspecte general de la pantalla de correcció de l'expressió escrita serà semblant a aquest:

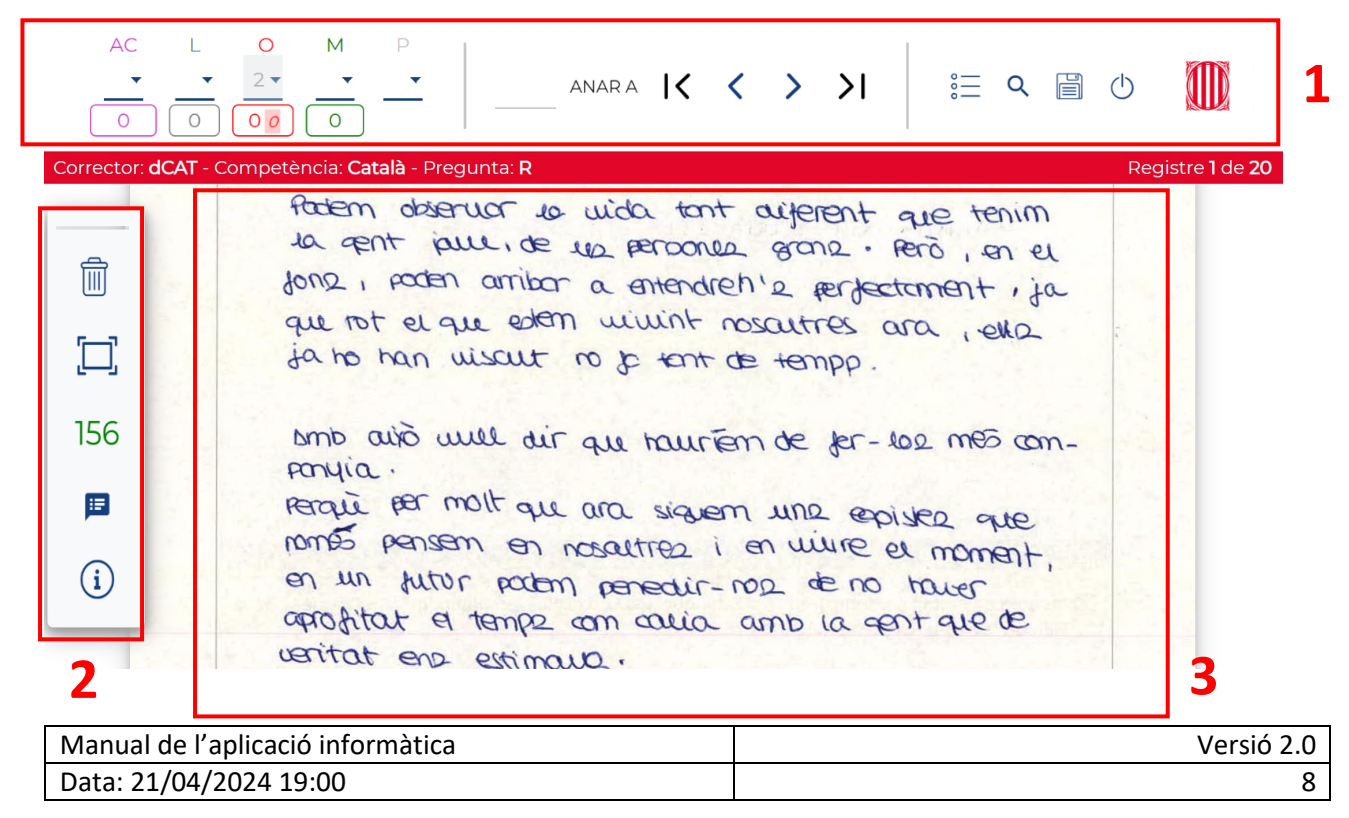

Hi ha tres zones diferenciades:

- Zona 1. Menú superior.
- Zona 2. Paleta d'eines lateral.
- Zona 3. Zona de correcció.

#### <span id="page-8-0"></span>**5.3 Menú superior**

A la part superior de la pantalla apareix el menú següent:

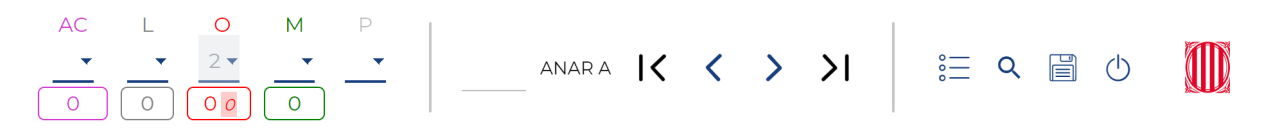

#### **Secció superior esquerra**: Mostra la secció dels **aspectes o elements a avaluar**:

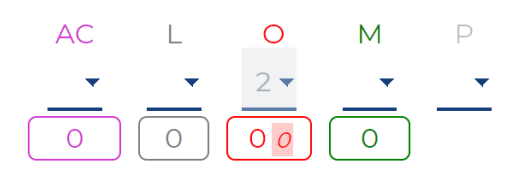

Els aspectes a avaluar variaran segons la competència. Consulteu sempre els document de criteris de correcció. Per exemple:

#### Competència de català i castellà

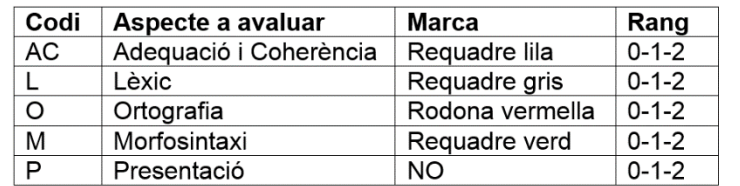

#### Competència d'anglès

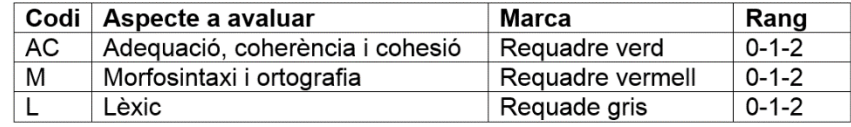

Mentre es va llegint la redacció, el corrector introdueix una sèrie de marques de diferents colors al text. Aquestes marques es recompten automàticament i s'associen a alguns dels aspectes a avaluar per ajudar a determinar la qualificació.

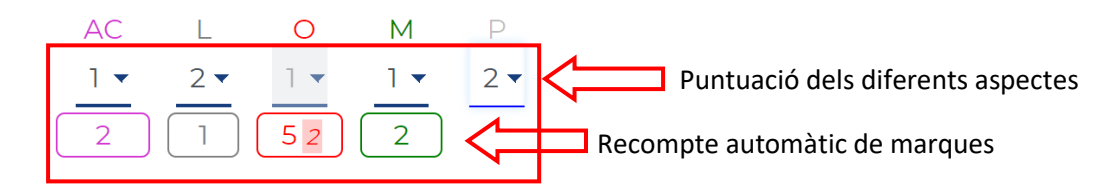

En l'ortografia de les competències de llengua catalana i llengua castellana, el corrector només cal que faci les marques corresponents a les faltes. La puntuació es calcula automàticament segons el nombre de faltes marcades.

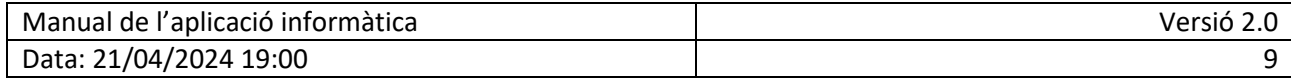

En la resta dels aspectes a avaluar és el corrector que, segons el seu criteri i recolzat pel recompte automàtic de marques, assigna la puntuació corresponent.

Per posar la puntuació manualment, tan sols cal anar al desplegable i seleccionar la valoració que es vol establir (que ja tindrà el rang predefinit). També es pot fer directament amb el teclat (tabulador per moure's de valoració a valoració + número/fletxes per fixar la valoració).

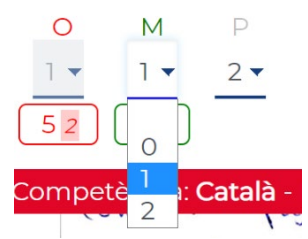

**Secció superior central**: Botons de desplaçament i navegació

Després de la secció dels aspectes a avaluar hi ha el cercador i les fletxes per avançar i passar a l'ítem següent a corregir. El cercador permet anar directament a un ítem/pregunta concreta si s'introdueix el número amb el teclat, o moure's amb els botons fins a la primera pregunta, pregunta a pregunta o a la

darrera de totes.

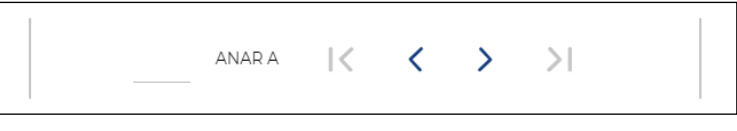

**NOTA IMPORTANT**: En desplaçar-se d'un ítem al següent es guarden automàticament les puntuacions introduïdes.

**Secció superior dreta**: Aquí trobem els botons d'accés a "l'estat de correcció", "ítems no corregits", "desar" o "sortir" de la plataforma de correcció.

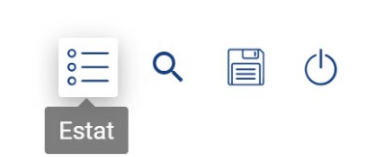

Si premem sobre el botó d'estat, se'ns obrirà una finestra en la qual podrem veure un resum de les proves globals assignades i els nombre ítems corregits.

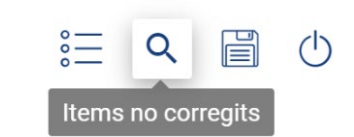

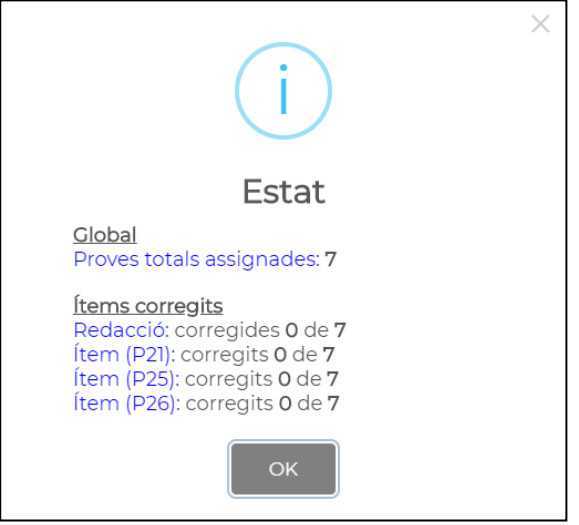

Si premem sobre el botó d'ítems no corregits, se'ns obrirà una finestra en la qual podrem veure un llistat de tots els ítems que tenen pendent alguna puntuació per així poder accedir-hi fàcilment.

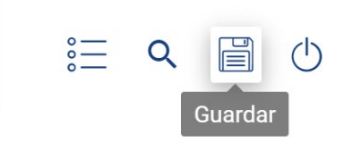

La Plataforma desa de forma automàtica les correccions fetes quan avancem de pantalla, de manera que només cal utilitzar el botó de desar si volem sortir de l'aplicació a la meitat de la correcció d'una pregunta.

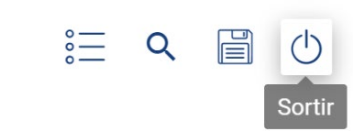

En el moment que vulguem sortir de l'aplicació, premem el botó de "sortir".

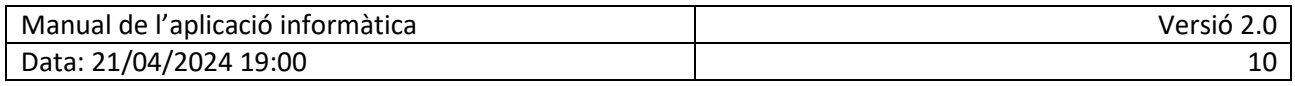

#### <span id="page-10-0"></span>**5.4 Paleta d'eines lateral**

A la part esquerra de la pantalla, hi ha la paleta d'eines que inclou:

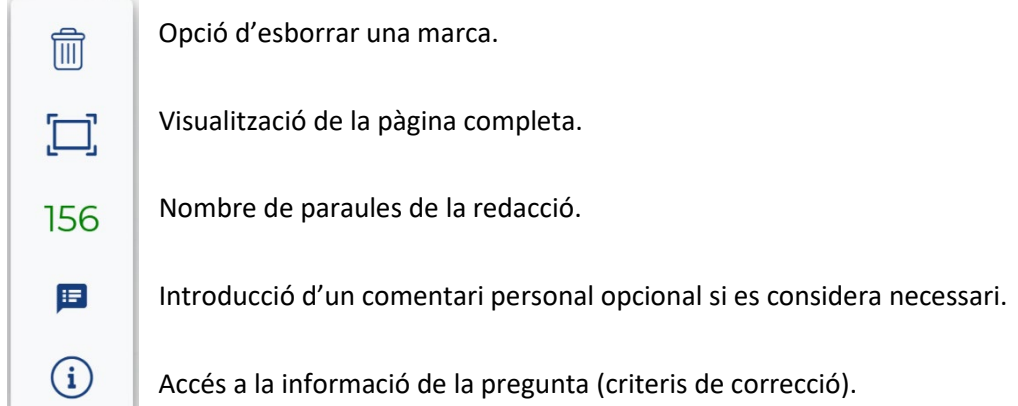

#### <span id="page-10-1"></span>**5.5 Zona de correcció**

A la zona de correcció podem realitzar diferents tipus de marques:

• **Falta d'ortografia.** (només en l'expressió escrita de català i castellà). Un **doble-clic** amb el ratolí ens marcarà la falta d'ortografia amb un cercle de color vermell semitransparent.

• **Falta d'ortografia repetida.** Les faltes d'ortografia repetides no afecten a la puntuació i han de ser registrades en un comptador apart. Si prenem la tecla CTRL i fem un **doble-clic** amb el ratolí ens marcarà la falta d'ortografia repetida amb un cercle discontinu de color vermell.

la que nos ne strae de

**NOTA**: Per fer la marca d'ortografia repetida en alguns equips Apple Mac es pot fer servir la tecla option (ALT)  $\begin{bmatrix} 1 & 1 \\ -1 & 1 \end{bmatrix}$  en comptes de la tecla control.

En la secció de recomptes apareixerà els dos comptadors i la puntuació de forma automàtica:

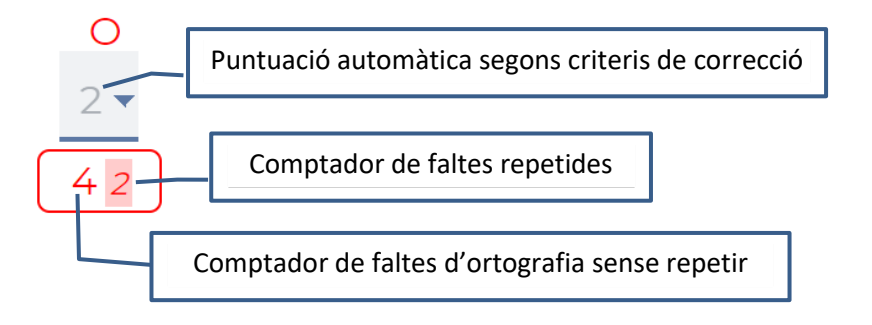

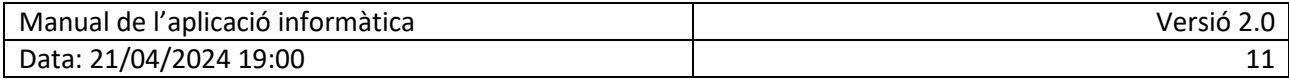

• **Resta d'aspectes a puntuar.** En fer un **clic amb desplaçament** apareix un requadre que es pot dimensionar. Una vegada definida la grandària, apareix una llegenda amb els diferents aspectes i colors associats que ens permet triar el tipus de marca.

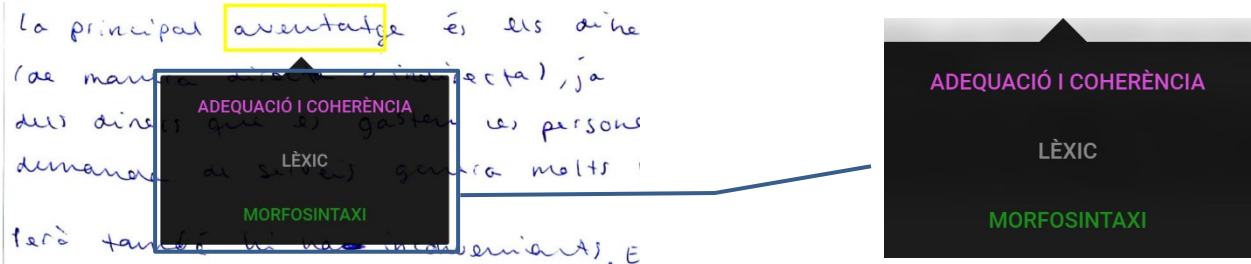

Es poden establir marques niuades i barrejades amb faltes d'ortografia:

a mera conclusió és que si li aguessi passat més fotas;<br>guessin dit que d'oquet elibre hi ha un foc. La gent que<br>gues comput el llibre li agues agradot més

**NOTA**: Els comptadors del menú superior (zona 1) es van incrementant segons les marques definides. Els aspectes a valorar variaran segons la competència lingüística avaluada.

## **Opció de canvi de nombre de paraules:**

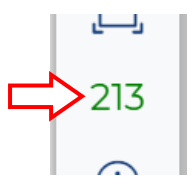

En cas necessari es pot canviar el nombre de paraules inicialment introduït.

Cal tenir en compte, en aquest cas, que possiblement s'hagin de revisar les puntuacions seguint els criteris de correcció.

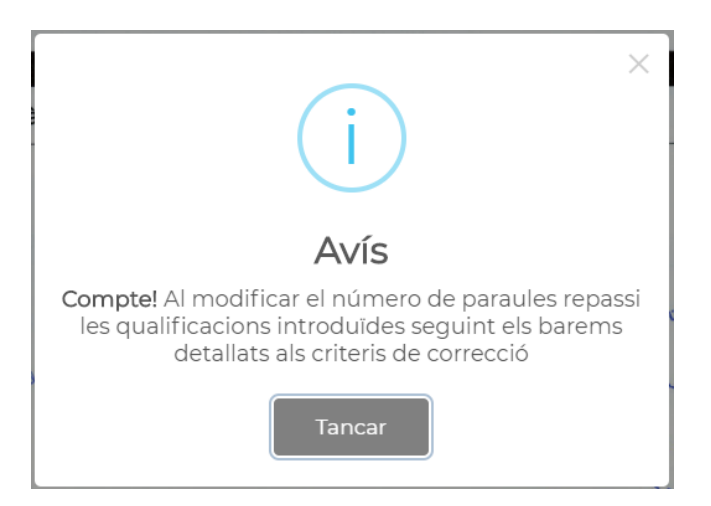

## **Opció d'esborrat de marques:**

Per esborrar una marca ja creada, cal seguir el procediment següent:

- Seleccionar la marca que voleu esborrar fent un clic a sobre amb el botó contextual del ratolí (botó dret).
- La marca seleccionada canviarà a color groc.
- 

Fer clic a la icona "esborrar marca" (o simplement fer servir la tecla Del o Supr.

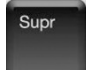

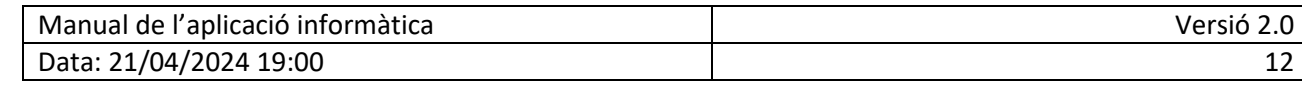

#### <span id="page-12-0"></span>**5.6 Informe de la correcció**

Una vegada corregits totes les redaccions assignades apareixerà el missatge següent:

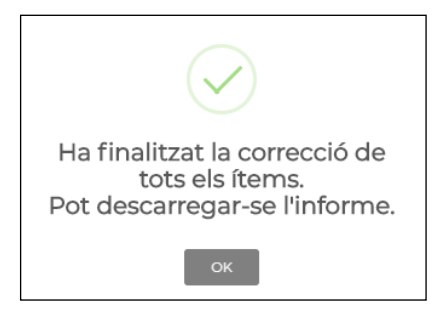

Llavors s'habilitarà a la barra del menú principal una opció de "informe":

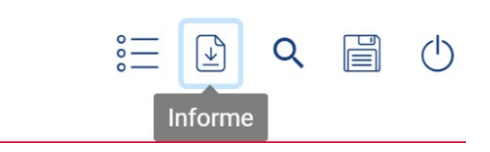

Si la seleccionem, ens generarà un arxiu PDF amb el resum de la correcció realitzada:

L'informe inclourà les dades personals del corrector, la competència corregida, el nombre de proves corregides i la data de la descàrrega d'aquest resum.

### Informació sobre les proves corregides de l'avaluació de

quart d'ESO de 2

Dades personals del col·laborador

DNI / NIE / Passaport

Dades de la col·laboració

Descripció del treball Correcció de proves de la competència de

Unitat que proposa la col·laboració Consell Superior d'Avaluació del Sistema Educatiu

Número de proves introduïdes a l'aplicació informàtica

3 Proves

Data<br>31/10/2019, 10:54:21

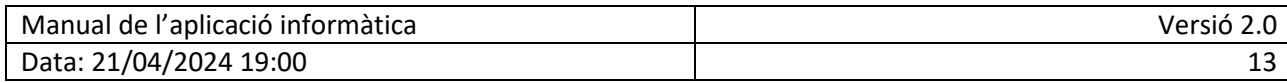

## <span id="page-13-0"></span>**6. FASE 3: VALIDACIÓ DE L'ENCÀRREC**

 $\ddot{\phantom{a}}$ 

Aquesta darrera fase **s'inicia el 10 al 14 de juny de 2024**. L'objectiu és, una vegada finalitzada la correcció, fer la confirmació de la minuta i iniciar així el procediment administratiu.

En aquesta fase apareix una nova opció de menú que permet accedir a la validació de l'encàrrec:

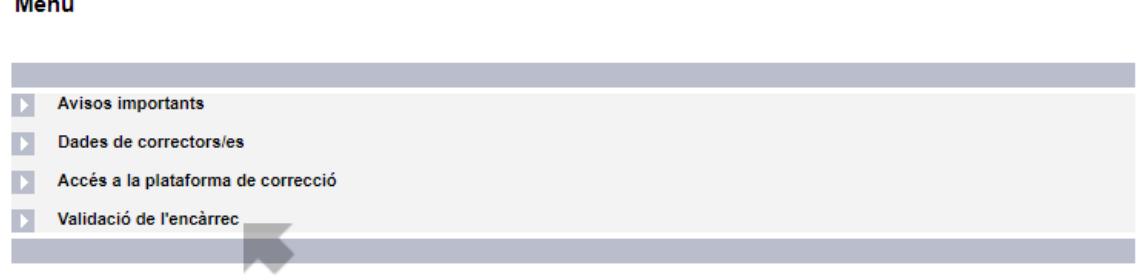

Aquesta acceptació i validació en la mateixa aplicació informàtica permetrà millorar molt la gestió administrativa al simplificar els tràmits, reduir els terminis i accelerar el cobrament de minutes.

 $\prod_{\text{Mer}}$ 

#### <span id="page-13-1"></span>**6.1 Validació de l'encàrrec dels correctors públics**

En el cas de correctors públics dependents del Departament d'Ensenyament apareixerà la següent pantalla de validació de l'encàrrec.

**És important comprovar que el nombre de proves assignats és correcte abans de clicar el botó d'acceptar**.

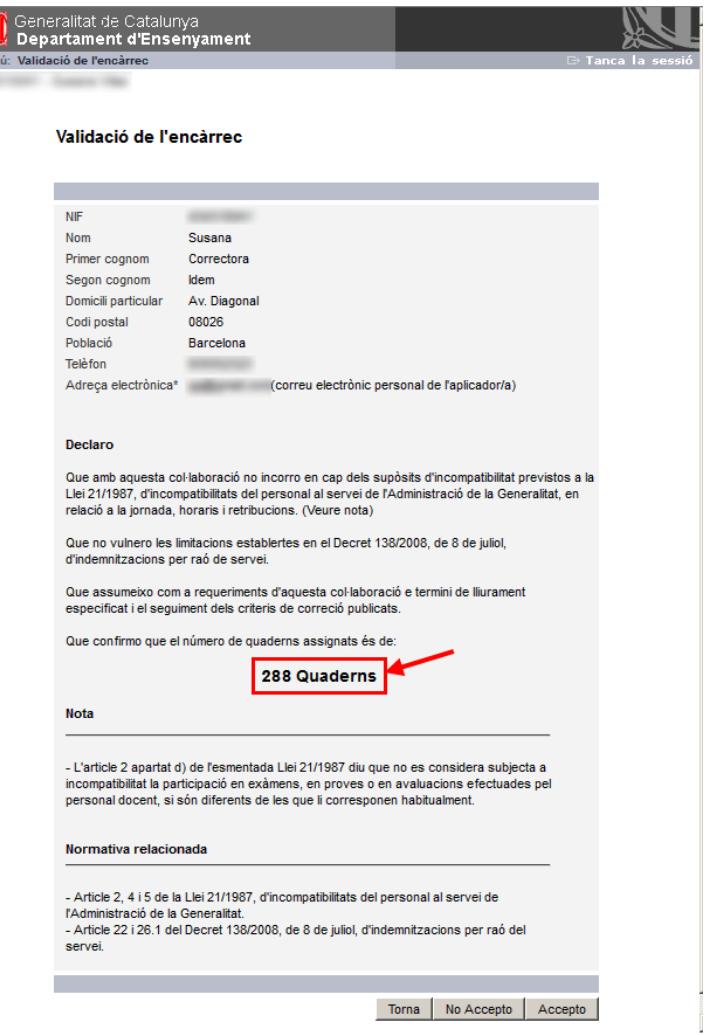

Manual de l'aplicació informàtica Versió 2.0 Data: 21/04/2024 19:00 14

## <span id="page-14-0"></span>**6.2 Validació de l'encàrrec dels correctors privats**

En el cas de correctors provinents de centres de titularitat privada o públics municipals, la pantalla de validació és una mica diferent. Cal comprovar els quaderns assignats però també la domiciliació bancària. En cas de no ser correcte el número d'IBAN es pot introduir o editar en aquesta mateixa pantalla.

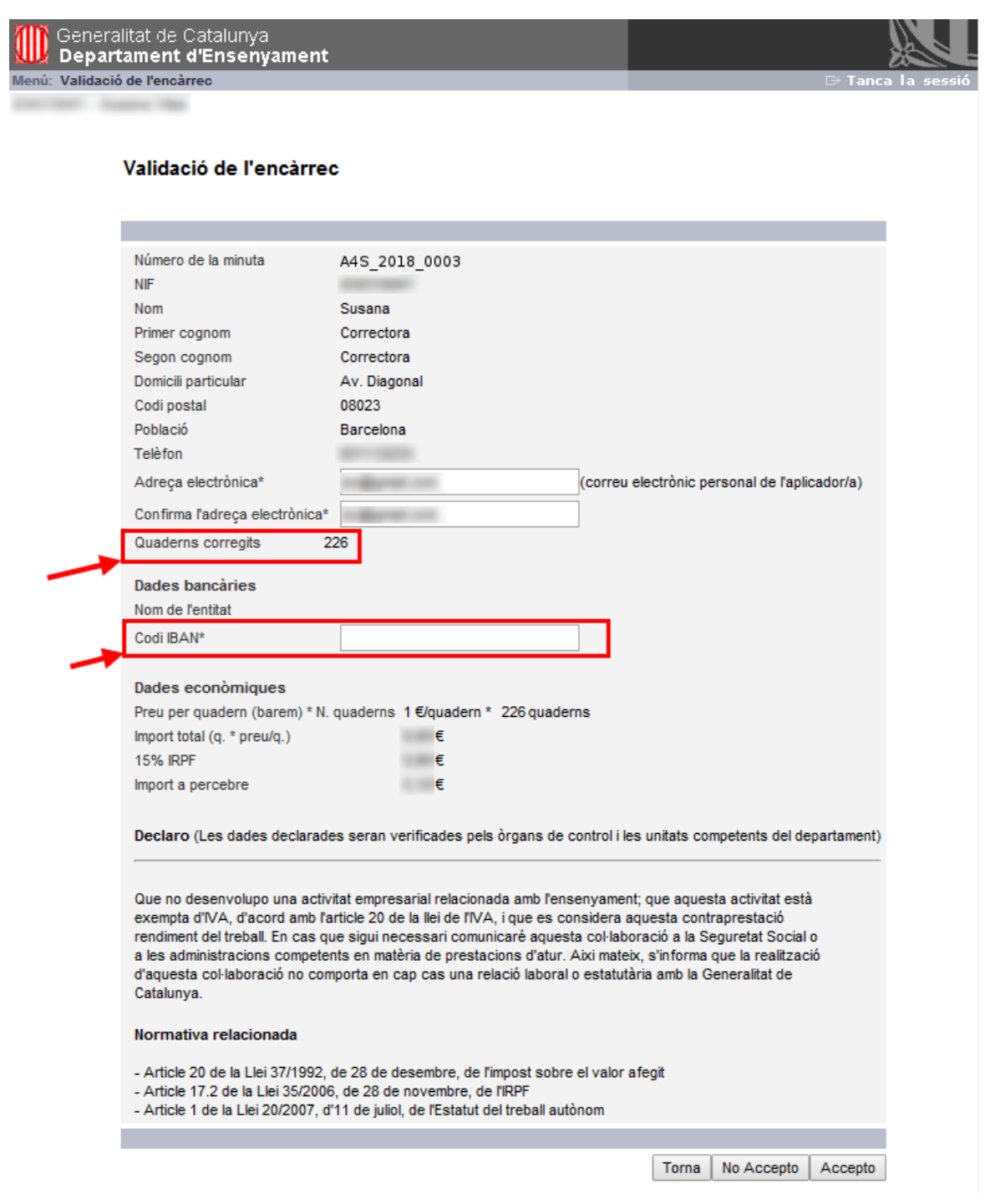

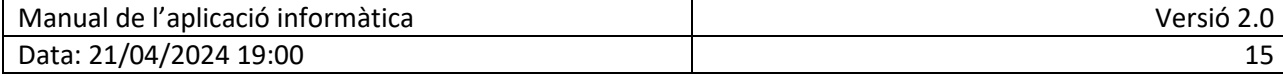

Aquestes dues pantalles de validació tenen en comú tres opcions per triar:

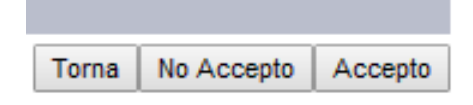

Torna

No Accepto

L'opció Torna retorna al menú principal sense fer cap validació.

En el cas de no estar d'acord amb el nombre de proves corregides, es pot indicar rebutjant l'acceptació. Sortirà el missatge següent i, en aquest cas, **no es podrà fer la** 

**tramitació automatitzada de l'expedient** i caldrà fer-la manualment posant-se en contacte amb el correu de **[avaluacio\\_finaletapa\\_6p.educacio@gencat.cat](mailto:avaluacio_finaletapa_6p.educacio@gencat.cat)**

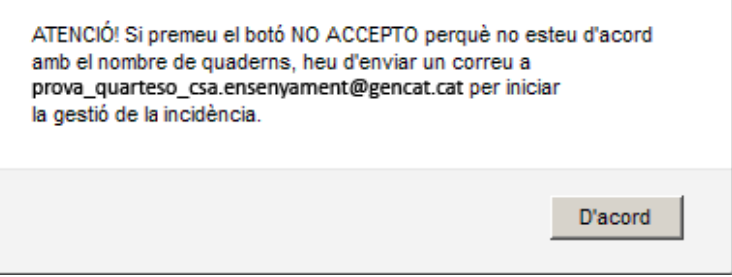

## Accepto

En el cas d'acceptació de l'encàrrec i del nombre de quaderns assignats sortirà el missatge següent:

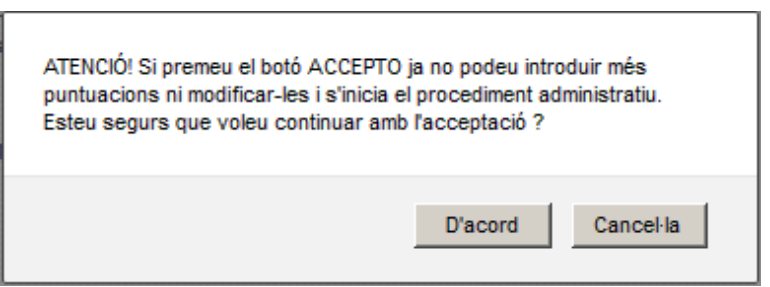

**Molt Important!:** Només accepteu si heu finalitzat la introducció de puntuacions i esteu d'acord amb les dades i el nombre de proves assignades.

En el moment de la confirmació de l'acceptació:

- Es donarà el procediment d'introducció de puntuacions per finalitzat.
- Es registrarà l'usuari identificat i la data i l'hora de la validació com a justificant de validació.
- S'iniciarà el procediment administratiu amb el nombre de quaderns assignats.
- Apareixerà el document en format pdf corresponent a la validació i la minuta a gestionar, que l'usuari podrà descarregar i/o imprimir.

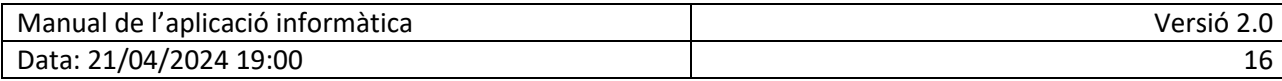

A partir d'aquest moment l'opció de validació de l'encàrrec **queda bloquejada** i només permetrà tornar a imprimir el document pdf

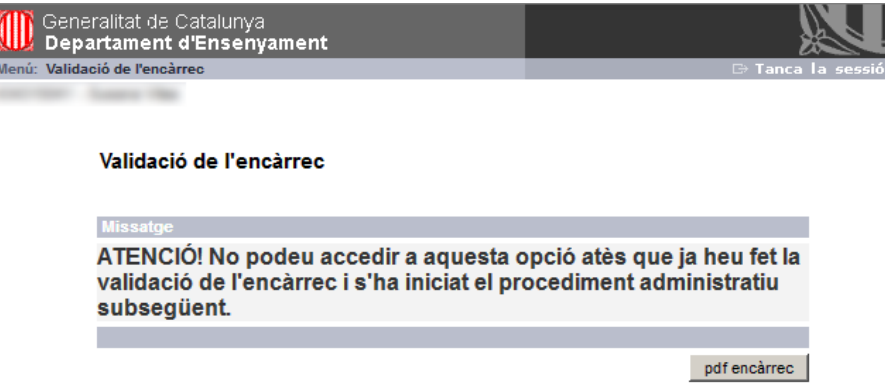

Finalment, per sortir de l'aplicació heu de tornar al menú principal i seleccionar l'opció Tanca la sessió, que hi ha a dalt, a la dreta.

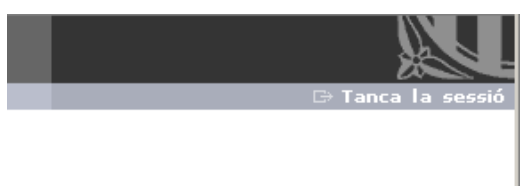

## <span id="page-16-0"></span>**7. CONSULTES MÉS FREQÜENTS**

#### **Consulta**: Soc corrector públic i no he rebut la meva clau d'accés.

**Resposta**: Els correctors públics poden accedir a l'aplicació amb les seves credencials corporatives GICAR (ATRI, correu PIM, S@RCAT).

#### **Consulta**: Soc corrector privat i no disposo de clau d'accés.

**Resposta**: El correctors privats que no tinguin clau d'accés per a les aplicacions del Departament d'Ensenyament l'han de demanar a la direcció del seu centre, que farà la gestió mitjançant l'aplicació GUAC (Gestió d'usuaris d'altres centres).

#### **Consulta**: En introduir l'adreça de l'aplicació surt un missatge estrany i no em deixa entrar.

**Resposta**: En entrar a la pàgina de l'aplicació, en alguns navegadors surt un missatge d'advertiment que informa que es tracta d'un lloc sense certificat de seguretat i alguns correctors ja consideren que hi ha un error... Només cal acceptar el contingut d'aquest advertiment per entrar a l'aplicació.

## <span id="page-16-1"></span>**8. PROBLEMES TÈCNICS**

Per a consultes sobre l'accés a l'aplicació informàtica, problemes tècnics o de les llistes d'alumnat us podeu adreçar al **Servei d'Atenció a l'Usuari**, a l'adreça de correu [sau.tic@pautic.gencat.cat](mailto:sau.tic@pautic.gencat.cat) o bé al telèfon **900 82 82 82**

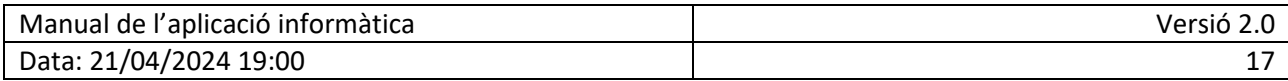